## PARATEXT\_8\_1-2\_Stage2

<-- Stage 1: Drafting Special text -->

## Stage 2 : Team Checking

The second stage of a translation project involves checking by the team. In this second stage you will use many tools to ensure that you have been consistent in your translation. You will read through your text, work on proper names, Biblical key terms, spell checking, and formatting checks. You will also print out a draft and use a variety of notes: project notes, spelling notes, Biblical terms notes to record your questions, discussions and decisions.

| Stage 2. Team Checking - Not started          |                     |          | Target Completion Date for MAT, Stage 2                      |
|-----------------------------------------------|---------------------|----------|--------------------------------------------------------------|
| Ta J/Check                                    | Assigned to         |          | Status                                                       |
| Naturalness Check                             | 🖳 (Unassigned) 🗸    | MAT 1-28 | Waiting for stage: Drafting                                  |
| Exegetical Check                              | 上 (Unassigned) 🗸    | MAT 1-28 | Waiting for task: Naturalness Check                          |
| Proper names check                            | 上 (Unassigned) 🗸    | MAT 1-28 | Waiting for task: Exequtical Check                           |
| Biblical key terms check                      | 💁 (Unassigned) 🗸    | MAT 1-28 | Waiting for task: Proper names check                         |
| Run "Spell Check Current<br>Book"             | (Unassigned) $\lor$ | MAT      | Waiting for task: Biblical key terms check                   |
| Section breaks and<br>headings - format check | Unassigned) 🗸       | MAT 1-28 | Waiting for task: Run "Spell Check Current Book"             |
| Paragraph breaks -<br>format check            | Unassigned) 🗸       | MAT 1-28 | Waiting for task: Section breaks and headings - format check |
| Layout and indents -<br>format check          | Unassigned) 🗸       | MAT 1-28 | Waiting for task: Paragraph breaks - format check            |
| Special formatting -<br>format check          | Unassigned) 🗸       | MAT 1-28 | Waiting for task: Layout and indents - format check          |
| Print Preliminary Version                     | 上 (Unassigned) 🗸    | MAT 1-28 | Waiting for task: Special formatting - format check          |
| Prepare for<br>comprehension testing          | Unassigned) 🗸       | MAT 1-28 | Waiting for task: Print Preliminary Version                  |
| Capitalization                                | 💾 (Unassigned) 🗸    | MAT 1-28 | Setup required                                               |
| Repeated Words                                | 上 (Unassigned) 🗸    | MAT 1-28 | Setup required                                               |
| Characters                                    | 💁 (Unassigned) 🗸    | MAT 1-28 | Setup required                                               |
| Punctuation                                   | 💁 (Unassigned) 🗸    | MAT 1-28 | Setup required                                               |
| Project Notes (À<br>effectuer)                | 💁 (Unassigned) 🗸    | MAT 1-28 | ✓ No issues                                                  |
| Project Notes (Conflict)                      | 💁 (Unassigned) 🗸    | MAT 1-28 | No issues                                                    |

The following modules will help you in this stage:

- 8: PN: Proper Names
- 9: SP: Spell Checking
- 10: BT: A 4-Step process for consistent Biblical Terms
- 13: FC: Formatting checks
- 12: BC2: Basic checks
- 14: PD: Printing Drafts
- 15: UN: Using Notes

#### 8: PN: Proper Names

#### Introduction

In this module, you will check that the proper names have been transliterated consistently.*Where we are* You have (or are working on) the rules for transliterating the names.*Why this is important* You want to be consistent so that is clear who is being referred to in the text.*What you are going to do* You will:

- filter the Major Biblical terms list on Names.
- use the Adapt Names tool to enter your transliteration rules for each letter.
- edit and approve the individual names.
- add the approved names as proposed names in the Biblical terms list.
- work through the Biblical Terms list to ensure that all the verses are consistent.

8.1: Run the Biblical Terms tool

- Click in your project
- Tools > Biblical Terms ...

## 8.1.1: Open list of terms

- File > Select Biblical terms list
- Double-click the "Major Biblical Terms (Current Project Setting)" list

8.1.2: Choose your reference text as a comparative text

- Click the **Comparative Texts** button on the toolbar. Comparative Texts
- Choose your reference text, then click  $\square.$
- Click **OK**.

## 8.1.3: Change various settings

- Click the second filter button
- Choose Chapters Assigned to Me
- Click **OK**

Note : The terms column is in Greek (or Hebrew) by default. You can see the terms in a roman script by using the **View** menu and choose **Transliterate terms**. 8.1.4: Choose the type of terms

- Click the first filter button
- Choose « New Filter »
- In the dialog box, under **Categories...**
- Select « Names »
- Click **OK**

## 8.2: Adapt names

- Tools > Adapt Names
- Choose the language of your reference text (e.g. English or français) The Name Adaptation dialogue is displayed

| 🖉 Name Adaptatio                                                                                                    | on                |                    | -                   |          | × |
|----------------------------------------------------------------------------------------------------|-------------------|--------------------|---------------------|----------|---|
| Based on: Français/                                                                                                    | French            | Change             | s                   | earch    | _ |
| Base Character                                                                                                    | Adapted Character | Base Name          | Adapted Name        | Approved | ^ |
|                                                                                                    |                   | Aaron              | Aaron               |          |   |
| -                                                                                                    |                   | Aaron              | Aaron               |          |   |
|                                                                                                    |                   | Aaron, les prêtres | Aaron, Les Prêtr    | es 🖉     |   |
|                                                                                                    | 1                 | Abana              | Abana               |          |   |
| 2                                                                                                    | 2                 | Abataza            | Abataza             |          |   |
| 7                                                                                                    | 7                 | Abdi               | Abdi                | 4        |   |
| 8                                                                                                    | 8                 | Abdias             | Abdias              | 1        |   |
| а                                                                                                    | а                 | Abed-Négo          | Abed-négo           |          |   |
| à                                                                                                    | à                 | Abed-Négo          | Abed-négo           | Ì        |   |
| â                                                                                                    | â                 | Abel               | Abel                | 1        |   |
| ь                                                                                                    | b                 | Abel               | Abel                | Ì        |   |
| c                                                                                                    | c                 | Abel               | Abel                | 1        |   |
| -                                                                                                    |                   | Abelmaïm [Abel-Ma  | aiı Abelmaim [abel- | -maïm 🖉  |   |
| ç                                                                                                    | ç                 | Abel-Misraïm       | Abel-misraïm        | Ì        |   |
| ch                                                                                                    | ch 🗸              | Ahia               | Ahia                | A        | ~ |
| First supply adaptations for individual letters and letter clusters by clicking in the Adapted Character column. Second<br>review individual names. For each name, if the adaptation is incorrect, adjust it by clicking adapted name and specifying<br>the correct adaptation. The tool will automatically learn how adaptation should work and update as yet unapproved |                   |                    |                     |          |   |
| More help                                                                                                    | ,                 | ,                  | ,,.                 |          | Ň |
|                                                                                                    |                   |                    | <u>о</u> к          | Cancel   |   |

8.2.1: Enter the changes for the individual letters (or letter clusters)

• In the left pane, fill in the "Adapted Character" column for individual letters or letter clusters.

8.2.2: Then revise and approve the Adapted Name

- Work through the **Adapted name** column in the right pane.
- For each name, if the adapted name is incorrect, click on the name in the Adapted Name column,
- Edit the name and click  $\mathbf{O}\mathbf{K}$
- Once the name is correct, click in the "Approved" column.
- Click OK. Paratext 8 will propose a name (in red) in the rendering column

8.3: Ensure your text is consistent

You need to work through the list and confirm that all the verses use the name consistently.

- Click the name in the top pane.
- Click on a verse in the lower pane which doesn't have the proposed form of the name.
- Click on the Edit link
- Correct as necessary, click  $\mathbf{O}\mathbf{K}$
- Return to the Biblical Terms Tool
- Repeat for each name.

8.4: Add an alternative rendering

- $\bullet\,$  Click the name in the top pane.
- Select the word(s) in your text
- + Click on  $\mathbf{Add}\ \mathbf{rendering}\ \mathbf{button}\ \mathbf{or}\ \mathbf{Ctrl}\mathbf{+A}$

## 8.5: Dealing with verses that don't have the name translated

There are times when a verse is correctly translated even though you haven't used the name. For example, a pronoun is used instead of the name. In this case you need to tell Paratext 8 that it is correct (that is, deny that the rendering is missing).

- Click the red cross at the left of the verse reference ⊠ The cross turn into green tick (check) with a red cross ∛.
- If you clicked on the red cross by mistake, click again on the icon  $\bigotimes$

Note : Paratext 8 doesn't find names in the introductions, headings, footnotes, captions or glossary.

## 8.6: Recall

- To transliterate proper names, you **the** \_\_\_\_ list on names.
- Then use the **\_ menu and** \_\_ command.
- After entering the \_ changes then the adapted names.
- Paratext 8 then enters a \_\_ rendering for all the names.
- You then work through the list \_ and/or adding renderings and making sure that all verses are
- You can add a rendering by selecting the text and pressing **Ctrl+\_**.
- If a pronoun is used you can \_ the rending by clicking on the 🔀.

## Answers: filter, Major Biblical Terms, names, Tools, Adapt

Names, character, approve, proposed, correcting, consistent, A, deny

## 9: SP: Spell Checking

## Introduction

This module explains how to check for spelling mistakes in the text you have typed into your project in Paratext 8.

## Where we are

You have type your text in Paratext 8 and have done some checks but there may still be spelling mistakes in the text.

## Why is this important?

It is important to correct any spelling mistakes so that your text will communicate clearly.

## What you are going to do

Firstly you need to configure the wordlist to build up a base of correct words. Then you can get Paratext 8 to show red squiggly lines under the words it does not know. You can then work through your text, either correcting mistakes or telling Paratext 8 that the words are correct.*What has changed in Paratext 8* Paratext 8 has a number of specific checks that you can run on the wordlist. It can also highlight invalid characters in you text.

## 9.1: Configure the word list

Before you can check the spelling, it is important to have a base of words that are known to be correct. There are three things we can do: 9.1.1: Approve the spelling of common words

In Paratext

• Tools > Wordlist

In the Wordlist

- Tools > Approve spelling of common words
- Enter a number

The number is the number of times the words must appear to automatically mark it as being spelled correctly. The default is 100 but you can choose more (if you have doubts about the text) or less (if you are confident about the acuracy of the typist).

- Click **OK**
- Click **Yes** (to confirm that you can't undo)

9.1.2: Check the words that Paratext thinks are incorrect

In the Wordlist (Tools > Word List)

# • Tools > Spell Check > All checks

A list of words is displayed.

- Click on a word in the top pane.
- If the word is correct click the green checkbox 🖌
- If the word is incorrect, but Paratext 8 has suggested the correct word, then click the blue link for the correct word.
- If the word is incorrect, and Paratext 8 hasn't suggested the correct word, click on the red checkbox
   and correct the word.

9.1.3: Check similarly spelled words

In the Wordlist

- Tools > Find Similar Words
- Enter letters which sound alike separated by / (e.g. s/sh/z)

Depending on your language, tick or untick « Ignore all diacritics when comparing words ».

• Click **OK** 

A list of words is displayed.

• Correct the words (as described above).

9.2: Spell checking - from the text

In Paratext

## • Checking > Display spelling

A progress meter is displayed initially, then all the words that are either unknown or incorrect have red squiggly lines underneath.

## 9.3: Making corrections

Paratext 8 will underline in red the words that have not been approved in the word list. This either means that the word is misspelled or unknown. You must decide.

• Right-click a word which is underlined in either red or grey

## A dialogue is displayed

| Correct Spell | ing:                             |                  |
|---------------|----------------------------------|------------------|
| Jekoniah      | ОК                               | Cancel           |
| Suggestion    |                                  |                  |
| ? Jekonia     | ah 🖉                             | 3 ^              |
| ? Koniah      |                                  | 54               |
| ? Jekami      | ah                               | 3                |
| ? Jecolia     | h                                | 2                |
| ? Jezania     | h                                | 2                |
| -             |                                  | *                |
| MAT 1:11      | \v 11 Josiah, he <b>Jekoni</b> a | ah fadda,        |
|               | an Jekoniah bruddas              | 3                |
| MAT 1:11      | he Jekoniah fadda, an <b>J</b>   | ekoniah          |
|               | bruddas too. Was dat ti          | me wen           |
| MAT 1:11      | side, had fourteen fadd          | as:              |
|               | Jekoniah, he Shealtiel fa        | adda.            |
|               |                                  |                  |
|               | s                                | Smaller   Larger |

- Either type the correction in the box or select the correct word from the list
- Click **OK**

When possible, it is better to use the spelling check even when making minor corrections as Paratext 8 will remember the correction and you can apply the correction if it happens again. When there is more than one correction, a dialog box is displayed. Choose as appropriate:
Yes = changes this verse and looks for the next
No = skips this verse and looks for the next
Yes to all - is too dangerous, DON'T use it

**Cancel** = stops further changes

9.4: Spell checking - current book

Checking > Spell Check Current Book

A window appears with a list of some words in the current book.

| 🗾 Spell ch              | eck (All Checks): PTP                                                          |                              |                           | _           |        | ×     |
|-------------------------|--------------------------------------------------------------------------------|------------------------------|---------------------------|-------------|--------|-------|
| File Edit               | View Tools                                                                     |                              |                           |             |        |       |
| All words               | -   A                                                                          | ll Books 👻                   | Find Word                 |             | •      | Ŧ     |
| Close Spell             | check (All Checks) and                                                         | show all words               |                           |             |        |       |
| ? Word                  |                                                                                | Morphology                   | Spelling                  |             | Count  | ^     |
|                         | Not always capitalized<br><u>correct</u> <u>Both forms OK</u><br><u>ze All</u> | √first                       | ? 🗸                       | <b>×</b>    | 8      | 3     |
| <pre>? cruci<br/></pre> | •                                                                              | ≪crucify                     | ?                         | * ×         | 4      | 1     |
| iron ?                  | wood                                                                           | √ironwood                    | ? 🗸                       | * 🗶         | 1      | 1     |
| 🔋 umte                  | -11                                                                            | √umtell                      | ?                         | * ×         | 1      | 1     |
| 🛛 zigza                 | ıg                                                                             | √zigzag                      | 2                         | 2 🗙         | 1      | 1 🗸   |
|                         | # WARNING: double                                                              | clicking to go to text in    | a Bible Module is no      | ot reliable | e.     |       |
| MAT 1:1                 | v 1 First dis bo                                                               | ok tell bout Jesus ar        | n                         |             |        |       |
| XXA 1:7                 | NAR \p Then he                                                                 | formed the <b>first</b> ma   | an from the soil.         | (1) He      |        |       |
| XXA 1:7                 | him to live. \sp 1                                                             | NAR ∖p The <b>first</b> ma   | an was called Ad          | am. ∖b      | \p     |       |
| XXA 1:61                | You Master, \sp                                                                | YM1 ∖p but <b>first</b> , le | t me go and, say          | good-       | bye    |       |
|                         |                                                                                |                              |                           |             |        |       |
| Use the Word            | ist tool to review spelling, h                                                 | yphenation and morphology o  | f the words in your text. |             |        | 0     |
| More help               |                                                                                |                              |                           |             | Show G | Guide |
| 15 Words                |                                                                                |                              |                           |             |        | .::   |

- Make corrections as explained above
- Click « More items available » to see additional words.
- Continue as needed.

9.5: Spell checking - from the wordlist

9.5.1: Using the new checks

In the Wordlist

- Tools > Spell check >
- Choose the desired check (see descriptions below)

| All Checks                  |
|-----------------------------|
| Missing Capitals            |
| Single Character Typos      |
| Unusual Letter Combinations |
| Diacritic Errors            |
| Common Typos                |

Unknown Morphology

A list of words is displayed.

- Make the corrections as needed.
- Click "More items available" to see more words.
- Continue as needed.
- When the list is finished, a message is displayed

| Paratex | t ×                                                                                                    |
|---------|----------------------------------------------------------------------------------------------------|
| i       | No more suspiciously spelled words found.<br>Would you like to close 'Spell check (Missing Capitals)' to see all words in the current filter? |
|         | Yes No                                                                                                    |

• Click Yes.

#### 9.5.2: All checks

This runs all of the checks. This is very useful as it will find all types of errors and even words with multiple types of errors.

#### 9.5.3: Missing Capitals

• A list of words is displayed with a link to the capitalised form.

| ? | Word 👻      | Morphology | Spelling Count | t  |
|---|-------------|------------|----------------|----|
| 2 | dan         | d (dan (   |                | 11 |
|   | <u>→Dan</u> | √/dall/    |                |    |

• Click the blue link to the capitalised form

| Γ | ? | Word 🔻                                                                 | Morphology | Spelling | Count |
|---|---|------------------------------------------------------------------------|------------|----------|-------|
|   |   | Dan Not always capitalized Show Incorrect Both forms OK Capitalize All | √/dan/     | ? 🖌 🗙    | 11    |

- Click the appropriate blue link.
- *Show incorrect* (to see the verses)
- *The two forms are acceptable* (to accept both forms)
- Capitalise All (to correct all the words)

#### 9.5.4: Single Character Typos

A list of words is displayed with links to other words which are similar but only have one letter different.

9.5.5: Unusual Letter Combinations

A list of words is displayed which have unsual combination of letters (such as consonant or vowel clusters ...).

#### 9.5.6: Diacritic Errors

A list of words is displayed with links to other words which are the same except for the diacritics.

9.5.7: Common Typos

A list of words is displayed which have the same type of problem which have already been corrected in

other words. E.g. if you have already corrected "teh" as "the", and it finds "tehm" it will suggest "them".

9.5.8: Unknown Morphology

A list of words is displayed which the computer has not been able to guess the morphology based on other words.

9.5.9: Find incorrectly joined or split words

In the Wordlist (Tools - Wordlist)

## • Tools > Find Incorrectly Joined or Split Words

| Find Incorrectly Joined or Split Words                                                                                    |          |  |  |  |  |  |
|----------------------------------------------------------------------------------------------------|----------|--|--|--|--|--|
| Current word medial punctuation:                                                                                          | 1        |  |  |  |  |  |
| <ul> <li>Hide word combinations that have already been marked as correct.</li> <li>Show all word combinations.</li> </ul> |          |  |  |  |  |  |
| Find words which may have become incorrectly joined together, split by<br>punctuation or separated by a space.            | <u>`</u> |  |  |  |  |  |
| OK Cancel                                                                                                    |          |  |  |  |  |  |

- Type in any punctuation which can be in the middle of a word e.g. '
- Click  $\mathbf{OK}$

A list of words is displayed with similar words grouped together.

|          | Incorrectly | Joined or  | Split Word List: MP6          |                  |          | _   |       | ×    |
|----------|-------------|------------|-------------------------------|------------------|----------|-----|-------|------|
| File     | e Edit      | View T     | lools                         |                  |          |     |       |      |
| Allw     | /ords       |            | <ul> <li>All Books</li> </ul> | - Find Word      | -        |     |       | Ŧ    |
| Clos     | e Incorrec  | tly Joined | or Split Word List an         | d show all words |          |     |       |      |
| ?        | Word        |            |                               | Morphology       | Spelling | J   | Count | ^    |
| ?        | aver        |            |                               |                  | 2        | / 🗙 | 15    |      |
| ?        | Aher        |            |                               | ≪aher            | 2        | / 🗙 | 1     |      |
| 2        | a him ai    | 1          |                               |                  | 2        | / 🗙 | 5     |      |
| <u> </u> | u mm u      | -          |                               |                  | -        |     |       | - 11 |

9.5.10: Correct a word which was incorrectly marked

- Find the word in the list (using the filter if necessary)
- Click on the line
- Click the correct spelling status.

10: BT: A 4-Step process for consistent Biblical Terms

#### Introduction

The **Biblical terms rendering** window and the separate **Biblical terms** tool are very useful to make sure you are consistent in the use of terms, especially key terms. This module explains a simple 4-step process to make your Biblical Terms consistent. This is a process should be considered part of the

translation process and not a check.*Where we are* 

You are translating a verse in Paratext 8 and you want to see what renderings have already been chosen for the terms in the current verse and then make sure they are consistent with other verses.*Why this is important* 

For your readers to understand your text, you need to be consistent in your use of terms. It is a big task to make them completely consistent. If you start from the verse you are translating and work from there the task is more manageable. The goal is to have consistently rendered Biblical Terms and well documented decisions on why changes were made.*What you are going to do* 

This method boils down to a short list of steps:

- 1. Find all the ways you have rendered this term, and enter them in the renderings dialog.
- 2. Choose which rendering is/are best, and record why it is best.
- 3. Document why you rejected the other renderings.
- 4. Clean up your translation by making this rendering consistent throughout your translation. (Make Consistent, Standardise, Normalise, Harmonise).
- Repeat with next Biblical Term you find in the Biblical Terms Renderings window.

10.1: Open the Biblical terms rending window

- Click in your project
- File > Open Biblical terms rendering
- File > Select Biblical terms list
- Choose the desired list
- Click **OK**.

10.2: [A] Find all the ways you have rendered this term

10.2.1: Find the terms for the current verse

- Is there a tick in the found column?
- If there is a tick, your verse uses the term and you can continue with the next term.
- If not, you need to either correct your text or add the new term you have used (see below).

# 10.2.2: Add another rendering

If the term you have used needs to be added to the list:

- Select the rendering of the term in your text.
- Copy it (**Ctrl+c**)
- Double-click in the renderings cell.

| 🔏 (A) MP6 Renderings JAS 1:2 |                     |                   |     |
|------------------------------|---------------------|-------------------|-----|
| 🔝 🗎   All terms              | Current Vers        | se 🔹              |     |
| ? * Term 🔺 Found             | Category            | English           | MP6 |
| 🗊 \star ἀδελφός              | Beings              | brother (i        |     |
| ouble click term to view     | the item in the Bib | olical Terms Tool |     |

The edit renderings dialog is displayed.

| 🗾 Edit Renderi       | ngs: MP6                                                         | Х   |
|----------------------|------------------------------------------------------------------|-----|
| Term Rendering       | Glossary                                                         |     |
| Term/Definition      | άδελφός brother (in Christ)<br>literally: a male having the same | Ŷ   |
| Renderings           | bruddas* (brothers)<br>brudda (brother)                          |     |
| Description          |                                                                  | × 2 |
| Enter or edit render | ings for this term.                                              | \$  |
| More help            |                                                                  |     |
|                      | ि OK Cano                                                        | el  |

- Paste (**Ctrl+v**) the rendering in the dialog box.
- Click **OK**.

10.2.3: Find other verses in the current book with the same Biblical term

- Double-click on a word in the **Term** column The Biblical Terms Tool opens
- From the second filter button choose current book

| Major Biblical Terms: MP6                         |              |       |                    |            |                   |  |  |  |  |
|---------------------------------------------------|--------------|-------|--------------------|------------|-------------------|--|--|--|--|
| File Edit View Insert Tools                       |              |       |                    |            |                   |  |  |  |  |
| MP6 - My Para 🔻 Comparative Texts   🎒   📝 🗟 🖾 🔛 💾 |              |       |                    |            |                   |  |  |  |  |
| 🗢 🔿 🛛 All terms                                   | -            | All B | ooks               | • Find En  | glish             |  |  |  |  |
| ? • Term 🔺                                        | Counts       |       | Current Verse      |            |                   |  |  |  |  |
| $\square \land 2801 mm$                           | 10.          |       | Current Section    |            | Chuich            |  |  |  |  |
| 🖾 🛱 ἀδελφή                                        | 13/          |       | Current Chapter    |            | Christ)           |  |  |  |  |
| 🗊 \star ἀδελφός                                   | 0/3          |       | Current Book       |            | (in Chris         |  |  |  |  |
| Le la clochqog                                    |              |       | Chapters Assigned  | to Me      |                   |  |  |  |  |
| <b>≣</b> ∕ MP6                                    |              | ~     | All Books          |            | aArp              |  |  |  |  |
|                                                   |              |       | Unsaved Filter     |            | isten wa          |  |  |  |  |
| MAT 1:2 Edit                                      |              |       | Choose Verse(s)    |            | isten (Cł<br>Edit |  |  |  |  |
| Dis Jesus ohana lis. Get fourteer                 | 1 faddas fro | m Ab  | raham to David: Al | oraham, Ke | - Abraha          |  |  |  |  |

• Add renderings for the term from the verses until the terms in all verses are been identified (see below).

10.2.4: Add renderings from the other verses

- Select the rendering in the verse
- Add the rendering using **Ctrl+A**
- Continue until all terms for those verses have been identified.

10.2.5: Dealing with verses that don't use the term

There are times when a verse is translated without using the actual term. For example when a pronoun is used. In this case you need to deny that it is an error.

• Click the red cross  $\bigotimes$  to the left of the verse reference link. The red cross turns into a green tick with a small red x  $\bigotimes$ 

-

10.3: [B] Identify the best term

- Double-click on the term in the top pane. The edit rendering dialog is displayed listing all the renderings that have been added.
- Decide on the best rendering
- Section, then Cut (Ctrl+x) and paste (Ctrl+v) it to the top of the dialogue box

|                                                    | ¢, |                 | 0                    |
|----------------------------------------------------|----|-----------------|----------------------|
|                                                    |    | 🧭 Edit Renderin | gs: MP6              |
|                                                    |    | Term Rendering  | Glossary             |
|                                                    |    | Term/Definition | accurry a second     |
| • Add * as necessary to combine similar renderings |    |                 | and mother as the re |
| - Add us necessary to combine similar renderings   |    | Renderings      |                      |
|                                                    |    |                 | brudda* 🖕            |
|                                                    |    |                 | frenz                |
|                                                    |    |                 |                      |

10.4: [C] Reject all the others

• Select and cut the other renderings.

10.5: [D] Document the reason for the change

- Click on the History button 📥 History...
- Type in the reason why the others were rejected and why the first was the best.

Why Changed?

Added back translations. Deleted "frenz" because

• Click **OK** 

10.5.1: If you need more than one rendering

You can add more than one rendering if appropriate. In this case it is good to add a back translation in brackets after then rendering. For example, slave (slave) guy \* work fo (guy that works for)

- Open the Edit renderings dialog box
- Edit the renderings as needed.

10.5.2: Clean up other books (as time permits)

- Change the filter so that all the published books are displayed.
- Clean up verses as necessary.

10.5.3: Add the Biblical terms notes - ongoing discussion

• Double-click on the note icon (in the second column)

| ? | • | Term 🔺   | Counts  | Found | Category | English           | MP6                                  |
|---|---|----------|---------|-------|----------|-------------------|--------------------------------------|
|   | ~ | adelphē  | 0/26    |       | Beings   | sister (in Christ |                                      |
| 6 | * | adelphos | 298/315 |       | Beings   | brother (in Chri  | bruddas* (brothers) brudda (brother) |

- Type in the note
- Assign the note as necessary.
- Click **OK**.

10.5.4: Add the decision to the renderings description

- Double-click on the term
- Type the agreed-on rendering in the description field

| ?    | •          | Tem      | Counts          | Found                     | d Category    | English       | MP6       |            |
|------|------------|----------|-----------------|---------------------------|---------------|---------------|-----------|------------|
| R    | ★          | ἅγι      | 🧭 Edit Renderir | ngs: MP6                  |               |               |           | ×          |
| Ø    | ★          | ἀδελφός  | Term Rendering  | Glossary                  | 3             |               |           |            |
|      | $\star$    | ἀκρίς    | Term/Definition | άδελφός                   | brother       | (in Christ) - |           |            |
|      | ★          | άμαρτία  |                 |                           | ly: a male ha |               |           | ~          |
|      | ★          | Άνδρέας  | Renderings      | bruddas* (                |               |               | A History |            |
|      | ★          | ἄφεσις   |                 | brudda (bi<br>frenz (frie |               |               |           | [          |
| R    | ★          | βαπτίζω  | Description     |                           |               |               |           | <u>^</u> 2 |
|      | ★          | βάπτισμα |                 |                           |               |               |           |            |
|      | ★          | βασιλεία |                 |                           |               |               |           | ~          |
| Clic | k <b>O</b> | K        |                 |                           |               |               |           |            |

## 10.6: Add a term

There will be terms which are important for your language and culture that are not in the list. You can add these terms to your project list. In Paratext

• From your reference text, do a find (using **Edit** > **Find**) and search for the term. A list is displayed showing the verses with that term.

From the list of results

• Edit > Add to Project Biblical Terms, then choose your project

| 💋 Edit Biblio   | cal Term                                                    | _       |             | ×       |
|-----------------|-------------------------------------------------------------|---------|-------------|---------|
| Basic Adva      | nced                                                        |         |             |         |
| Gloss           | pinnacle                                                    |         |             |         |
| References      | ISA 54:12<br>MAT 4:5<br>LUK 4:9                             |         |             | ^       |
|                 |                                                             |         |             | $\sim$  |
|                 |                                                             | Copy fr | rom List Wi | ndow    |
| Add a new Bibli | cal term to Project Biblical Terms, or edit existing terms. |         |             | Ŷ       |
|                 |                                                             |         |             | w Guide |
|                 | 0                                                           | К       | Can         | cel     |

- Edit the gloss if necessary
- Click on the  ${\bf Advanced}$  tab
- Type in a name for the term
- Click **OK**

11: MP: Compare a word or phrase

## Introduction

In this module, you will search for a word or phrase in a project and compare it with the translation of that word or phrase in another project.*Why this is important?* 

In Paratext 8 (and above), you can see where a word or phrase is found in one project and compare it with the equivalent word or phrase in one or more other projects. For example, you can see where "roi" is found in a French project and compare it with "rey"in a Spanish project. You will

- use the checklist "Word or Phrase" from both the text and also from the Biblical Terms Too.
- change the settings and comparative texts
- type the word or phrase to compare for each project

11.1: Compare a word of phrase - from the text

- Click in the project that you want to compare
- From the **Tools** menu, point to **Checklists**, and select **Word or Phrase**. The Parameters dialogue is displayed.
- Enter the word or phrase that you want to see into the textbox for each project of the dialogue
- Click **OK** A window is displayed.

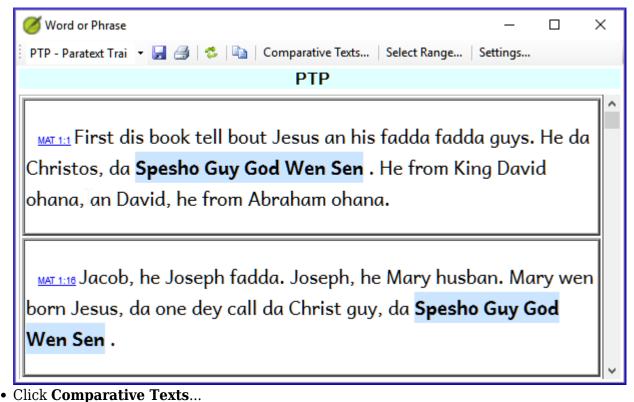

• Choose the texts that you want to compare and click **OK**. The « Settings » dialogue is displayed.

| 🖉 Word | or Phrase Checklist Settings                                                        | ×      |
|--------|-------------------------------------------------------------------------------------|--------|
| _      | or phrase to find in each text:<br>using morphology defined in Biblical Terms tool. |        |
| HCK    | manman                                                                              | ^      |
| FDC11  |                                                                                     | ~      |
| FRC11  | mère                                                                                |        |
|        | ОК                                                                                  | Cancel |

- Type the word of phrase that you want to compare in the textbox for each of the projects, then click **OK**. A window is displayed with a button "**Hide matches**" on the toolbar. Hide Matches
- Click on the "**Hide matches**" button to show only those references where there are differences. The list shows the verses which contain matches in only one of the projects. The word or phrase is highlighted in light blue.

11.2: Compare using a Word of Phrase - from the Biblical Terms tool

- In the Biblical Terms tool
- Choose a term which has a rendering
- Click on the tool icon MP6 My Para Textes comparatifs 📑 🖬 🍙 🖾 🔄 💾 The Setting dialogue is displayed with the rending filled-in.
- Type the word or expression for the other projects
- Click **OK**

## 12: BC2: Basic checks

## Introduction

In this module, you will learn to do several other basic checks (**Characters**, **punctuation**, **capitals**, and **repeated words**. As in the first Basic Checks module (6: BC1: Basic checks), it is easiest to run these checks from the project plan. However, if you want to check several books, you will need to use the **Verification** menu.Where are we?

You have typed your translation in Paratext 8. Be sure that you have checked the chapter/verse numbers and markers, as described in 6: BC1: Basic checks, before continuing and that your administrator has either completed the setup of the checks or is with you to do the setup now.*Why this is important?* Paratext 8 has eleven **Basic Checks**. In 6: BC1: Basic checks, you have already seen the first two, chapter/verse numbers and markers. This module will help you to find errors linked to spelling, punctuation, capital letters an repeated words. Even if these errors may not influence the content of the text, correcting them makes the text easier to read.*What we are going to do:* Most of the checks require that a certain inventory has been completed by your administrator. In this module you will

- Confirm that the setup has been done (or have the administrator do the setup)
- do the Basic Checks
- correct any errors.

# 12.1: Confirm the setup

Note: Before you can run these other basic checks some form of setup must be done by your Administrator.

The required setup may be an inventory, some rules or settings.

# 12.2: Using inventories to setup checks

These inventories show what is currently in your text, that is, both the good and the bad. You need to work through the inventory and tell Paratext 8 which elements are correct (valid) and which are errors (invalid).

Once you have finished the inventory you will be ready to do the check.

- From the **Checking** menu, choose the appropriate inventory (for example Character inventory).
- Click on an item in the list in the top pane. The verses are shown in the bottom pane.
- For each item in the top pane, choose either Valid or Invalid.
- Repeat for each item.
- Click **OK**. A list of errors is displayed.
- Make any corrections as needed.

Note: Instead of using the mouse, you can use Ctrl + y to mark an entry as **Valid** or Ctrl + n to mark an entry as **Invalid**.

## 12.3: Characters

This inventory helps you identify all the incorrect characters, i.e. the characters which are not in your alphabet.

- Checking > Character inventory
- For each item, choose Valid ou Invalid.

- Checking > Run Basic Checks
- Check « Characters »
- Click **OK**.
- Make any corrections as needed..

## 12.4: Punctuation

Identify all the incorrect or misplaced punctuation marks. (Use the Unicode character column to clearly identify the punctuation.)

- Checking > Punctuation Inventory
- Check each punctuation mark in its context.

# The contexts can be: **word initial**, **word medial**, **word final** or **isolated** (space before and after).

| Punctuation Inventory: MP6 |                  |       |         |              |  |  |  |  |  |  |
|----------------------------|------------------|-------|---------|--------------|--|--|--|--|--|--|
| Punctuation                | Unicode<br>value | Valid | A Count | Context      |  |  |  |  |  |  |
| 1                          | 0027             | ?     | 1       | Word Medial  |  |  |  |  |  |  |
| _/_                        | 002F             | ?     | 14      | Isolated     |  |  |  |  |  |  |
|                            | 002D             | ?     | 16      | Word Final   |  |  |  |  |  |  |
| ]_                         | 005B             | ?     | 17      | Word Initial |  |  |  |  |  |  |
| 1_                         | 005D             | ?     | 17      | Word Final   |  |  |  |  |  |  |
| _{                         | 007B             | ?     | 43      | Word Initial |  |  |  |  |  |  |
| }_                         | 007D             | ?     | 44      | Word Final   |  |  |  |  |  |  |
| _&                         | 0026             | ?     | 74      | Word Initial |  |  |  |  |  |  |

- Checking > Run Basic Checks
- Check « **Punctuation** »
- Click **OK**.
- Make any corrections as needed.

## 12.5: Matched Pairs

- Checking > Unmatched pairs of punctuation :
- If the list is empty, then there are no errors.
- If necessary, click **Options...** to add other pairs
- Checking > Run Basic Checks
- Check « Unmatched pairs of punctuation»
- Click **OK**.
- Make any corrections as needed.

## 12.6: Repeated words

- Checking > Repeated words inventory:
- For each item, choose Valide ou Invalid.
- Checking > Run Basic Checks
- Check « Repeated words

- Click OK.
- Make any corrections as needed.

## 12.7: Capitalization

- Checking> Markers Missing Final Sentence Punctuation
- For each item, choose Valid ou Invalid.
- Checking> Markers followed by a lower case letter
- For each item, choose Valid ou Invalid.
- Checking > Punctuation Followed by a Lower Case letter
- For each item, choose Valid ou Invalid.
- Checking > Mixed Capitalization
- For each item, choose Valid ou Invalid.
- Checking > Run Basic Checks
- Check « Capitalization »
- Click OK.
- Make any corrections as needed.

## 12.8: Making minor corrections

It is possible to make minor corrections from within a displayed inventory.

- Click on a verse in the low pane
- Hold the Shift and double-click
- Make the correction
- Click OK.

However it is preferable to use the Wordlist or the spell checker to correct all the errors at once. 12.8.1: Review

There are many basic checks in Paratext 8. The table below summarizes the setup needed for each of the checks.

|                                | Check                                                                                                    | Setup       |
|--------------------------------|----------------------------------------------------------------------------------------------------|-------------|
| Chapter/verse numbers          | none                                                                                                    |             |
| Markers                        | Marker inventory                                                                                                    |             |
| Characters (Combinations)      | Character inventory                                                                                                    |             |
| Punctuation                    | Punctuation inventory                                                                                                    |             |
| Capitalization                 | 4 inventories<br>Markers Missing Final Sentenc<br>Markers followed by a lower ca<br>Punctuation Followed by a Low<br>Mixed Capitalization | se letter   |
| Repeated words                 | Repeated words inventory                                                                                                    |             |
| Unmatched pairs of punctuation | Unmatched pairs of punctuatio                                                                                                    | n inventory |

| Quotations  | Quotation rules (from Checking menu)             |
|-------------|--------------------------------------------------|
| Numbers     | Number settings (from checking menu)             |
| References  | Scripture reference settings (from project menu) |
| Quoted text | none                                             |

It is possible to run all the checks at the same time, however when running the checks for the first time it is better to run them one at a time to avoid large list of errors.

## 13: FC: Formatting checks

## Introduction

In this module, you will find and correct formatting and layout errors. *Where we are* 

You have typed your draft into a project in Paratext. You will use the checklists to find and correct errors related to the formatting and layout errors.*Why this is important* 

A New Testament contains more than just chapters and verses. There are also titles, section headings, and several types of paragraphs. These checks allow you to be sure that the layout of your text is correct, and your titles etc. are consistent.*What are you going to do?* 

You will use the checklists to

- compare your titles and section headings
- check your paragraph breaks
- compare the paragraph markers in your text with those of your reference text
- add markers for special text formatting

# 13.1: Using the checklists - generic

There are a number of checklists which differ slightly but they have the following in common: How to display the checklist

- Tools > Checklists > choose the desired list
- Add a comparative text (if desired) by clicking on the Texts button. Comparative text button
- Select the verses/books (as necessary) using the  ${\bf Select\ range}$

# Making corrections

- Click the Edit link to correct any errors
- Click on the reference link to see more context

# Close the list

• When you have finished with the list, close it by clicking the X at the top right corner of the window.

# 13.2: Using checklist - Section headings

Check that

- the headings are consistent with your reference text
- all headings start with a capital
- there is not punctuation at the end

• they are not too long

## 13.3: Paragraph breaks

- Tools > Checklists > Markers
- Choose your reference text as the **comparative text**

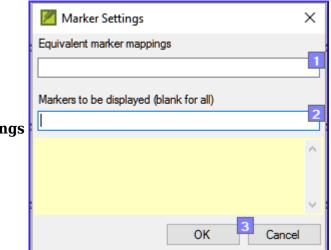

• Click Settings

- Type the paragraph makers to be displayed (e.g. p m)
- $\bullet \ \mathrm{Click} \ \mathbf{OK}$
- Make any corrections by clicking on the blue Edit link.

OR

- Click on the blue verse reference link.
- Make any corrections in Paratext.
- Return to the checklist by clicking on the icon on the taskbar.

#### 13.4: Layout and indents

- Tools > Checklists > Markers
- Choose your reference text as a comparative text.

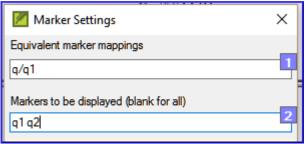

- Type in the markers to check.
- Click OK.

• Click Settings

- Look for passages that have been formatted with different markers such as q1 and q2
- Make any necessary changes (see below).

## 13.5: Add USFMs to format special text

- See the list of passages with special formatting Appendix A.
- Add the USFM as necessary (see module KD or help if necessary).

## 14: PD: Printing Drafts

## Introduction

In this module you will learn how to print a draft of your translation for checking and revising. *Where we are* 

You have entered and checked your translation in Paratext 8 and are now ready to print out a copy. Your project must be registered before you can print.*Why this is important* 

It is much easier to revise and check your work on paper than on the computer. You can also give it to more people if it is on paper.*What you are going to do* 

You will first produce a PDF version of your translation, which you can print or share with others (including non-Paratext users). If necessary your can copy the PDF file onto your USB stick and take it to a computer with a printer.

# 14.1: Create a PDF file

Make sure you have completed a markers check before printing a draft.

- File > Print Draft
- Check that your project is selected.
- Choose which book(s) and chapters to print.
- Choose the page settings as follows :
- Page size: 210mm, 297mm (A4) ou 148mm, 210mm (A5)
- Columns : 1
- Margins : 25 mm (for A4) or 12 mm for A5
- Text body font: Charis SIL (or Charis SIL Compact)
- Size: 10 (or 11)
- Line spacing: 1.0 (for single spacing)
- Click on the **Avanced** tab
- Choose the fonts
- Choose what you want in the **Running header** (the text at the top of the page).
- Check mirror layout on odd and even pages
- Make any other choices as needed.
- Click **OK** and wait, the file will open in your PDF reader. If there are marker errors, a message box will appear. Click No, then correct the errors and try again.

```
14.2: Print a PDF
```

In Adobe Reader

- File > Print.
- For A5
- Choose **Booklet**
- Orientation : portrait (for newer printers or landscape for Win7)
- To print double-sided

If you want to follow a punctuation system (such as French) and have spaces automatically inserted before complex punctuation, then see a consultant to have changes made to your PrintDraftChanges.txt

## 14.3: Copy PDF file to a USB stick

Paratext saves the PDF file in the PrintDrafts folder of your project folder. For example, C:\Users\User\Documents\My Paratext 8 Projects\XXX\PrintDraft

There are many ways to copy files. One method is described below.

- Hold the Windows Key and type  ${\bf E}$  Windows Explorer opens.
- Go to your My Paratext 8 Projects folder.
- Double-click on your project folder
- Double-click the **PrintDraft** folder
- Right-click on the desired PDF file
- Choose Send to
- Choose your USB stick.

## 15: UN: Using Notes

#### Introduction

As you are translating and checking you may want to make comments on various errors or issues. You may also want to record your discussions on key terms and spelling issues. Paratext 8 allows you to record these comments either in the text, the Biblical terms list or the wordlist.*Where we are* You are typing or revising your text, wordlist or keyterms and need to make comments on an issue you have seen.

Attention: Notes and footnotes are very different. Footnotes are printed in the New Testament whereas notes are for questions and comments and are not printed in the New Testament. *What you are going to do* You will:

- create notes in the text using different icons,
- edit the notes and resolve notes
- open a note window from the text
- filter the list
- print a list of the notes
- add rendering discussion notes to a Biblical terms list
- add spelling notes to the wordlist.

## 15.1: Different types of project notes

You can choose from many different icons for your project notes in Paratext 8:

| Icon | N           | ame |   |   |         | Restri | cted | Reso | lve      | Tem | plate |   |   |   |   |   |   |
|------|-------------|-----|---|---|---------|--------|------|------|----------|-----|-------|---|---|---|---|---|---|
| 1    | То          | Do  |   |   |         |        |      | ]    |          |     |       |   |   |   |   |   |   |
| 7    | •           | 0   | 0 | * | $\star$ | ۰      | C    | 8    |          |     |       | ٠ | ٠ |   | ▼ | ◄ |   |
| 7    | ۰           | 0   | 0 | * | $\star$ | ٠      | C    | 8    |          |     |       | ٠ | ٠ |   | ▼ | ◄ |   |
| 7    | <b>&gt;</b> | 0   | 0 | * | $\star$ | ۰      | C    | 8    |          |     |       | • | ٠ |   | ▼ | ◄ |   |
| 7    | •           | 0   | 0 | * | $\star$ | æ      | C    | 8    |          |     |       | ٠ | • |   | ▼ | ◄ | ► |
| ₹    | <b>&gt;</b> | Ø   |   | * | *       | ٠      | Q    | 9    | <b>*</b> | ø   |       | * | ٠ | 4 |   |   |   |

## Tip: Don't have too many icons! An icon can have four different colours or shapes

| Icon | Description                                               | Meaning                                                                                                  |
|------|-----------------------------------------------------------|----------------------------------------------------------------------------------------------------|
| ~    | Icon has a border and a yellow background color.          | The note has a least one unread comment.                                                                 |
| ۲    | Icon is red, purple, or light blue.                       | A project note assigned to you, or to the whole team, or unassigned.                                     |
| 7    | Icon is gray.                                             | A project note assigned to someone else.                                                                 |
| 7    | Icon is gray with a green tick.                           | A project note with resolved status.                                                                     |
| ?    | Icon is a white question mark on the cover of a book.     | There is a spelling discussion note for this word.<br>(Wordlist only.)                                   |
| 2    | Icon is gray with a question mark on the cover of a book. | There is NOT a spelling discussion note for this word.<br>(Wordlist only. )                              |
| +    | Icon is a light blue plus.                                | A consultant note.                                                                                       |
| ۲    | Icon is a light blue globe.                               | A global consultant note.                                                                                |
| ▲    | Icon is a black exclamation point within a red triangle.  | There is a Send/Receive merge conflict because two users have made different changes to the same verse.  |
|      | Icon is a white arrow on a blue background.               | There is a rendering discussion note for this Biblical<br>Term. (Biblical terms window or tool only)     |
|      | Icon is gray with an arrow on the cover of a book.        | There is NOT a rendering discussion note for this Biblical<br>Term. (Biblical terms window or tool only) |

# 15.2: Setup additional note types

(One must be an Administrator)

- Project > Propject proprities and settings
- Click the **Notes** tab
- Click on the  $\boldsymbol{Add}$  Tab button A new line is added.
- $\bullet\,$  Click the icon on the new tag line
- $\bullet\,$  Choose the desired icon
- $\bullet\,$  Type a name for the new note type
- Continue for any other new notes.

15.3: Inserting a project note

- Click in the text where you want the note (and select any appropriate text).
- Insert > Note
- Choose the desired tag from the list Tag: 🔻 -
- Type the text for the note
- Click **OK**. An icon is displayed beside the text.

15.4: Open notes

- File > Open Notes...
- Select your project.
- Click **OK**. A note window opens.
- Adjust the filters as needed.

If the window is blank then change the filters. The first filter is for the type of note, the second is for the location

15.5: Add comments to an existing note

• Click the icon(  $\checkmark$ ) in the text The note opens.

| Note - PTF                   | MRK 4:3        |                 |             |               |        | x |
|------------------------------|----------------|-----------------|-------------|---------------|--------|---|
| 🕴 Tag: 🔻                     | II) (H   B     | I Hawai'i Creol | e Eng 🝷 🛛 N | Nulti 🛛 한 🛛 🕇 | · .    |   |
| Dougl                        | as Higby 2016- | 11-30           |             |               |        | ^ |
| Expr                         | ession: test   | t               |             |               |        |   |
| Cha                          | ngement pr     | oposé:          |             |               |        |   |
| 🗶 Dougl                      | as Higby 2016- | -11-30          |             |               |        |   |
|                              |                |                 |             |               |        |   |
|                              |                | <b>a b</b>      |             | <u></u>       |        | × |
| Resolve                      | Assign To:     | (Unassigned)    | ~           | ОК            | Cancel |   |
| Type a no<br>Click <b>OK</b> | te             |                 |             |               |        |   |
| CHCK UK                      |                |                 |             |               |        |   |

15.6: Add comments from a notes window

- Click arrow to expand the note (  $\frac{\text{Open}}{2}$  ) The note opens,
- Type your comments in the textbox.

| <b>ACT 1:0</b>                                           | Phil Leckrone 2016-0      | 5-18           | >(Una                  | ssigned) | <u>Open</u> 2 ^ |  |  |  |
|----------------------------------------------------------|---------------------------|----------------|------------------------|----------|-----------------|--|--|--|
| \h Jesus Guys \mt1 Jesus <b>Guys</b> \mt2 Wat Dey Wen Do |                           |                |                        |          |                 |  |  |  |
| Should this be boys?                                     |                           |                |                        |          |                 |  |  |  |
| Steven White 2016-05-20                                  |                           |                |                        |          |                 |  |  |  |
| No, inclusiveness is part of our translation philosophy  |                           |                |                        |          |                 |  |  |  |
| No, inclus                                               | iveness is part of our tr | anslation phil | osophy                 |          |                 |  |  |  |
| No, inclus                                               | iveness is part of our tr | anslation phil | osophy                 |          |                 |  |  |  |
| No, inclus<br>Resolve                                    | iveness is part of our tr | -              | osophy<br>(Unassigned) | ✓ OK     | Cancel          |  |  |  |
| Resolve                                                  | iveness is part of our tr | -              |                        | ✓ OK     | Cancel          |  |  |  |

• Click the arrow to collapse the note.

15.7: Assign a note to someone

- Click the icon ( ) in the text.
- Type your comments
- Click Assign to
- Choose as desired
- Click **OK**

15.8: Apply notes to multiple texts

- Open the note from the text
- Click the "Multiple" button
- Choose the projects
- Click **OK**
- Click **OK** again to close the dialog box.

#### 15.9: Reattach note

• Click the note icon in the text to open the note.

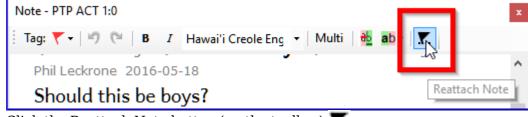

- Click the Reattach Note button (on the toolbar)  $oldsymbol{x}$
- Select the word(s) to attach it to.
- Click **OK**. The note is attached to the word(s).

## 15.10: Resolve a note

- Click on the icon (  $\checkmark$ ) in the text
- Type another comment if necessary.

- Click the **Resolve** button
- Click  $\boldsymbol{O}\boldsymbol{K}$

15.11: Print a notes report

- Click in a notes window.
- Filter the list as desired.
- File > Print
- Choose the printer.
- Click **OK**.
- Close the window.

-15.12: Delete notes

- Click the note icon
- Click the small red x
- Click Yes to permanently delete you comment.
- If there are more comments, continue to delete the next comment.

15.13: Notes window

• There are four dropdown boxes on the toolbar

15.14: Notes filter

- Click the first button/list
- Choose an existing filter as appropriate

15.15: Define a new filter

• Click the first button/list

|                          | Notes Filter                                                                                                    |                                            |                                                                     |        |
|--------------------------|----------------------------------------------------------------------------------------------------|--------------------------------------------|---------------------------------------------------------------------|--------|
|                          | Saved selections                                                                                                    | Tags Any Tag Conflict punctuation question | People<br>Not Filtered<br>Frans Barah<br>Jeff Shrum<br>Jenni Beadle | ~      |
| Choose <b>New filter</b> |                                                                                                    | To Do                                      | Phil Leckrone<br>Steven White<br>Susanna Imrie<br>test1white        |        |
|                          | Text filter                                                                                                    |                                            |                                                                     |        |
|                          | Date         Not Filtered       01- Apr -17         Filter matches 0 items in Current Chapter, 8 items in project MP6 |                                            |                                                                     |        |
|                          | Reset All                                                                                                    |                                            | OK                                                                  | Cancel |

- Choose the status, tag, person and date as desired.
- Click  $\mathbf{O}\mathbf{K}$

•

15.16: Save a filter

- Define the filter as needed.
- Click in the textbox at the top left.
- Type a name for the filter
- Click the save icon.

<-- Stage 1: Drafting |Special text -->